# GUIA PARA LOCALIZAR EL CENTRO DE SERVICIOS SOCIALES QUE LE **CORRESPONDE**

#### 1º PASO.- Acceder al Callejero Municipal en este enlace:

https://sig.malaga.eu/territorio/callejero/

### y aparecerá esta pantalla:

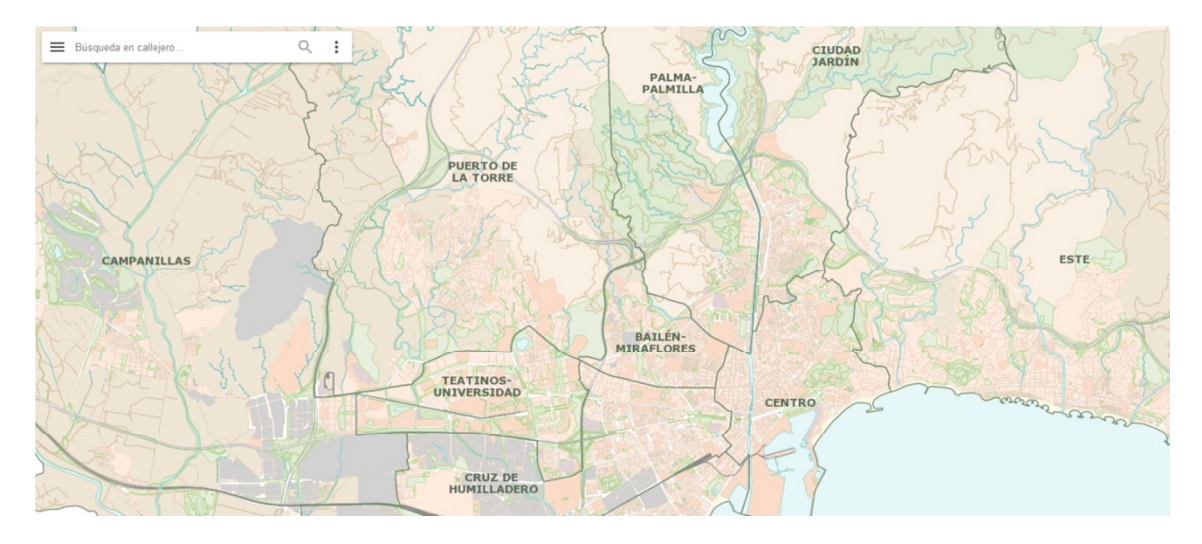

2º PASO.- Introducir el nombre de la calle y el número, y aparecerá un localizador rojo

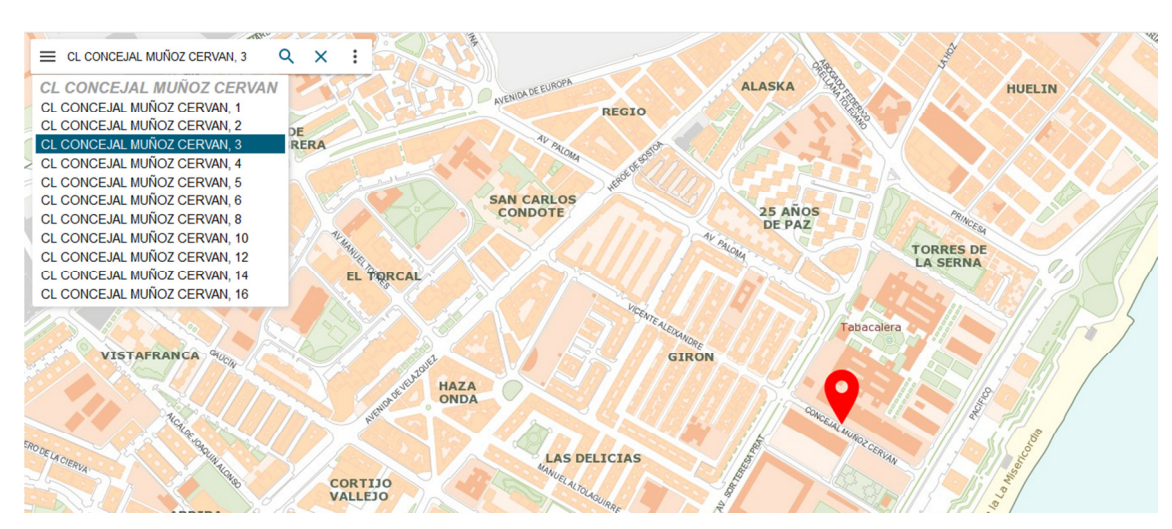

## Ejemplo:

3º PASO.- Situarse sobre el localizador rojo y pinchar. Se abrirá una ventana con información

Ejemplo:

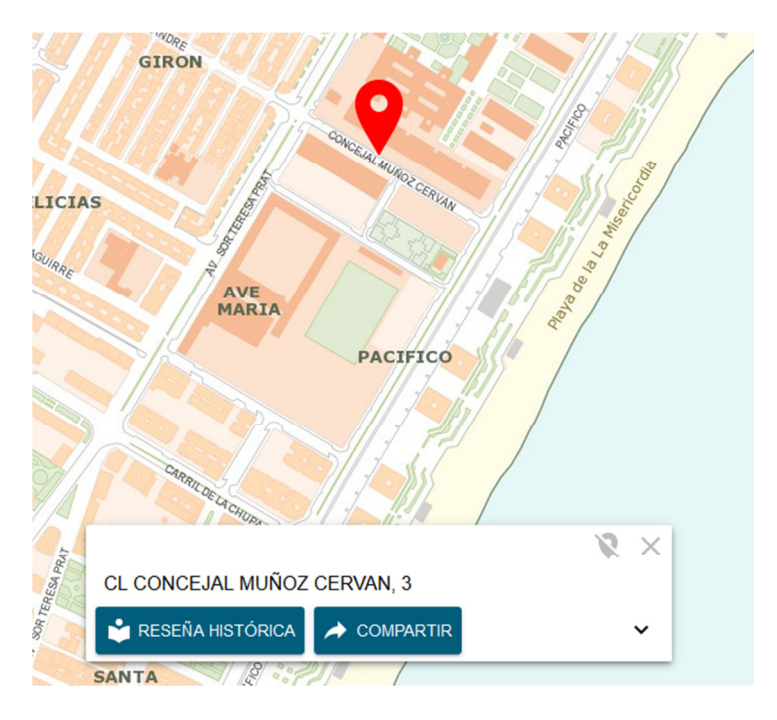

### 4º PASO.- Pinchar sobre la flecha para ampliar información

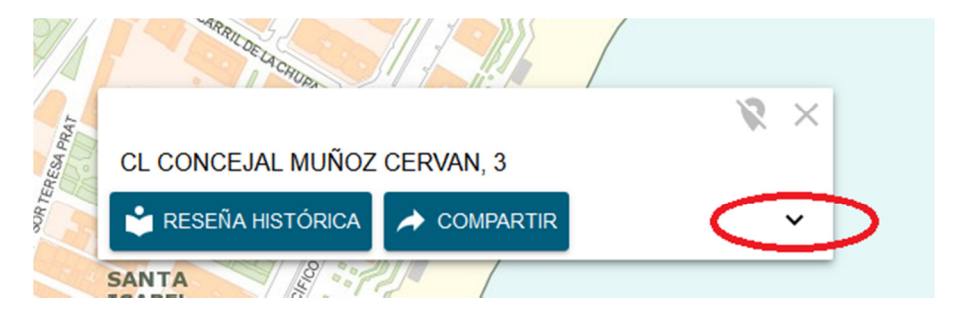

5º PASO.- Saldrá un cuadro informativo en el que se indica la Zona Básica de Servicios Sociales (Centro de Servicios Sociales) al que pertenece.

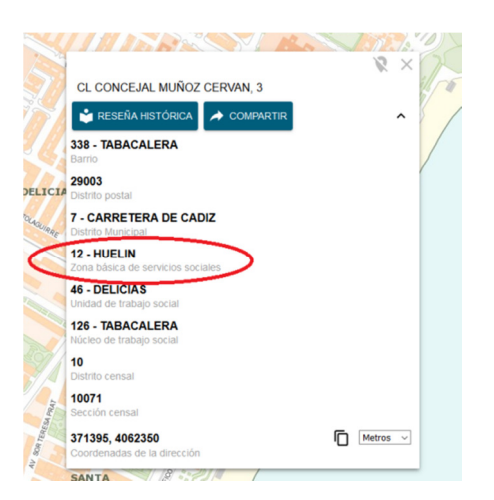